# trwpanion<sup>®</sup>

# **Submitting a Claim**

**Step 1:** Complete and Finalize the invoice in *Vetspire*, which will allow access to the invoice in Trupanion's software.

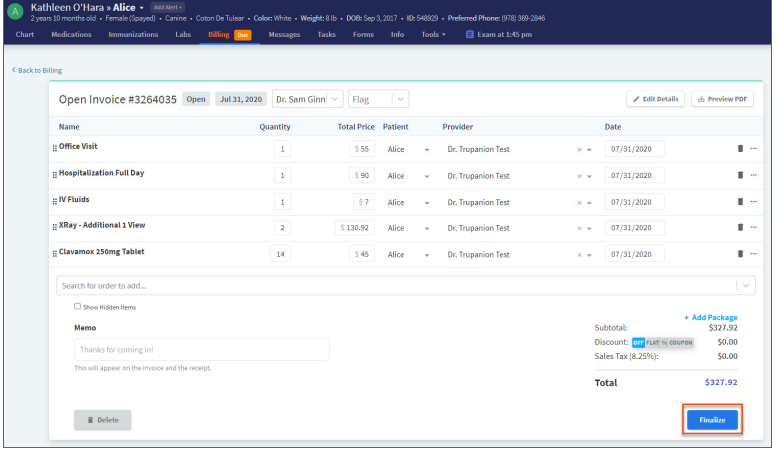

**Step 2:** From the **Appointments** page in *Trupanion's software*, click the blue **Start Claim** button on the pet tile.

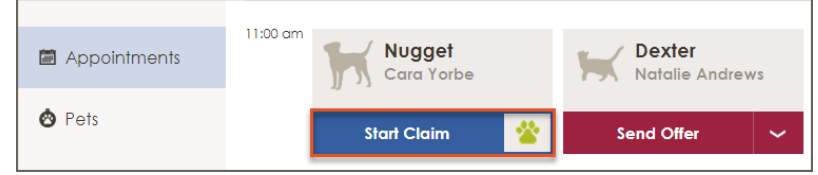

#### **Step 3:** Confirm **Finalized Invoice** is selected.

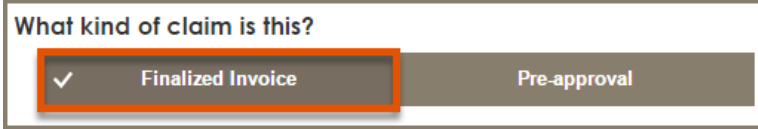

**Step 4a:** If the claim is due to an accident, select **Yes**. If not, or if you are unsure, select **No/Not Sure**. Enter the *Reason for treatment* and *Date of first sign*. Click **Enter additional notes/comments** to add more detail about the pet's visit. Adding more detail can help expedite claims processing.

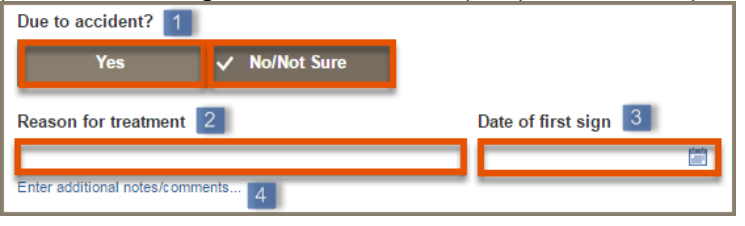

#### **888.733.2670 | VETSUPPORT@TRUPANION.COM** QUICK REFERENCE GUIDE (VETSPIRE) | 1

**Step 4b:** If a claim has previously been filed for the condition, click **Yes** and you will have the ability to select the related claim. This will pre-fill the *Reason for treatment* and *Date of first sign*. Add additional details if desired. This option won't be available if the pet hasn't had any prior claims with you.

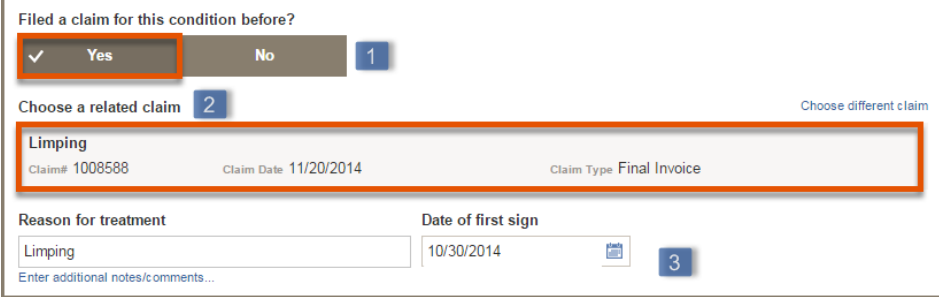

**Step 5:** Confirm the correct invoice and Attending DVM are selected, or select the correct information from the drop-downs lists. The most recent invoice will be selected by default.

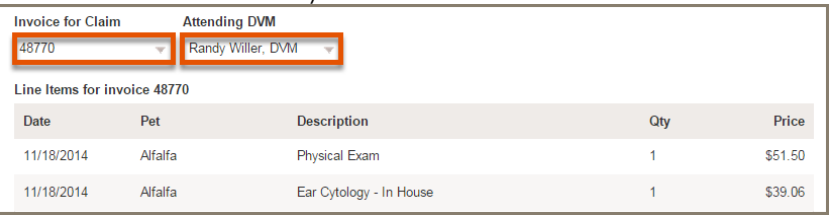

**Step 6:** Confirm the payment as **Pay to Hospital** or select **Pay to Client***.* **Pay to Hospital** should be used to provide the best client experience.

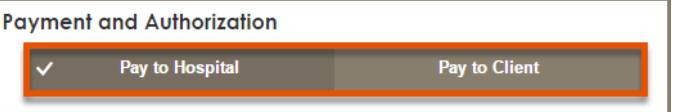

**Step 7:** Type your name in *Submitter's Name* and click **Submit Claim**.

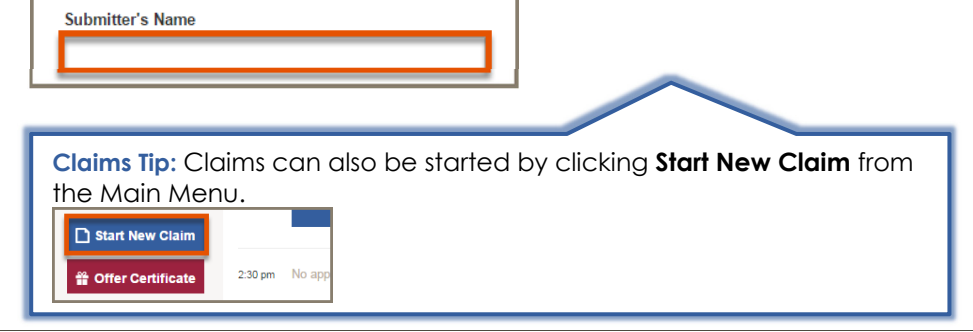

Trupanion is a registered trademark owned by Trupanion, Inc. Underwritten in Canada by Omega General Insurance Company and in the United States by American Pet Insurance Company, 6100-4th Ave S, Seattle, WA 98108. Please visit AmericanPetInsurance.com to review all available pet health insurance products.

# trwpanion<sup>®</sup>

## **Viewing the Decision Letter and Adding Payment**

**Step 1:** From the **Appointments** page in *Trupanion's software*, select the blue **View Decision** button on the pet's tile.

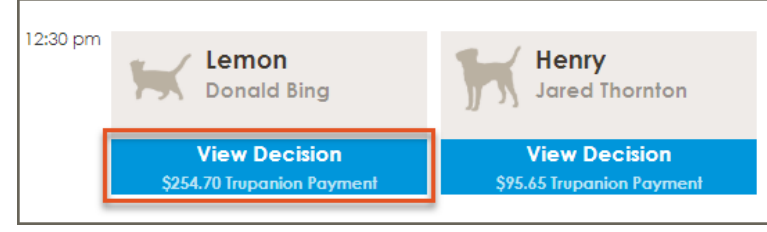

#### **Step 2:** The decision letter will show the amount Trupanion is paying along with the associated claim details.

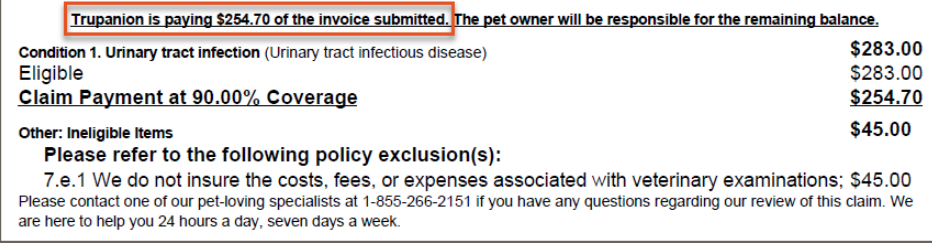

### **Step 3:** From the *Vetspire* invoice, select **Check-out**. Choose **Paid with**

**Trupanion** and enter the amount from the decision letter in the Pay Now field. Select **Check-out** again and select the client's payment type.

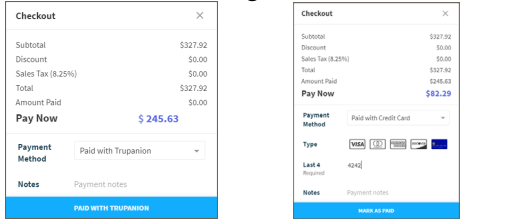

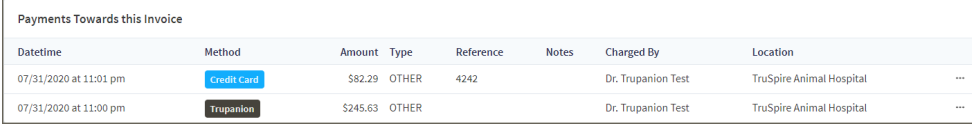

### **Have a Question? Need Help?**

The Vet Support team is available to answer questions, resolve issues, and help you get the most out of Trupanion's software. Feel free to call us at **888.733.2670**, or email us at **vetsupport@trupanion.com**.

#### **888.733.2670 | VETSUPPORT@TRUPANION.COM** QUICK REFERENCE GUIDE (VETSPIRE) | 2

## **Issuing an Exam Day Offer**

**Step 1:** From the **Appointments** page in *Trupanion's software*, click the red **Send Offer** button on the pet tile.

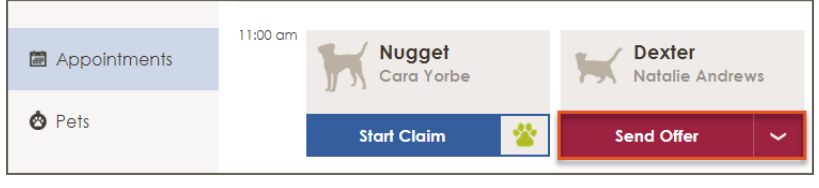

**Step 2:** Confirm the client and patient information and complete any fields that were not pre-filled.

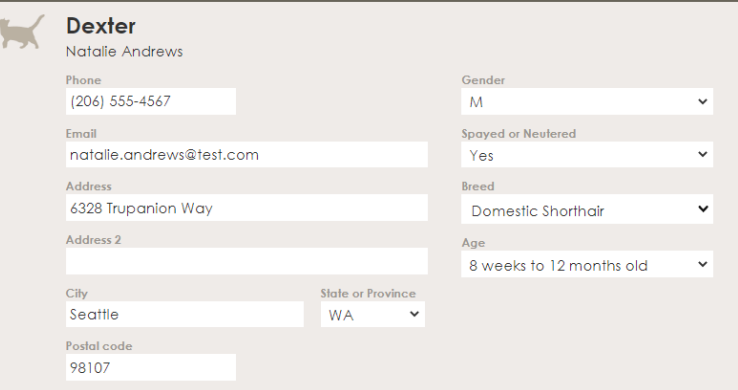

#### **Step 3:** Select the *Attending DVM* from the drop-down list.

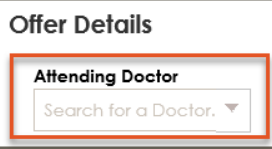

**Step 4:** Type your name in *Submitter's Name* and click **Send Offer**.

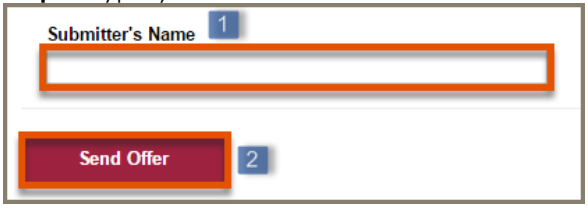

The pet owner receives the Exam Day Offer notification and will have 24 hours to activate their pet's offer. Encourage them to activate the offer while they are still in the hospital.

Trupanion is a registered trademark owned by Trupanion, Inc. Underwritten in Canada by Omega General Insurance Company and in the United States by American Pet Insurance Company, 6100-4th Ave S, Seattle, WA 98108. Please visit AmericanPetInsurance.com to review all available pet health insurance products.